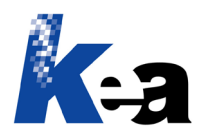

# Argo  $CMS \rightarrow Impaginazione automatica in$ Word: come impaginare in automatico in intestazione e piè di pagina dati variabili gestiti in Argo

### Sommario

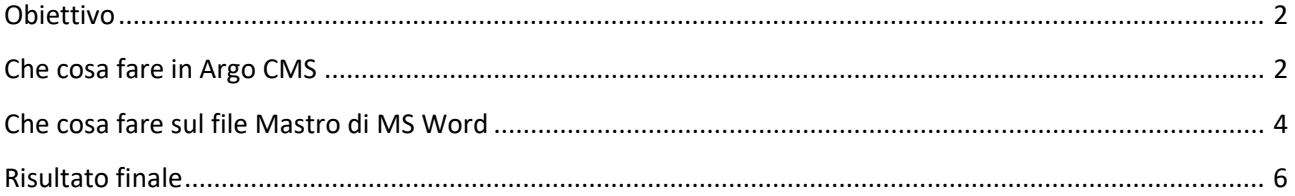

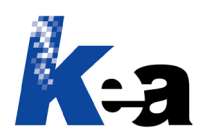

#### <span id="page-1-0"></span>**Obiettivo**

Impaginando il manuale di istruzioni da Argo CMS in MS Word desideriamo impaginare automaticamente alcuni dati variabili in intestazione e piè di pagina, come nell'esempio sotto riportato.

Dati variabili tipici sono: la ragione sociale dell'azienda, il tipo di documento, il numero e la data di revisione, l'autore e il revisore, il titolo del capitolo, ecc.

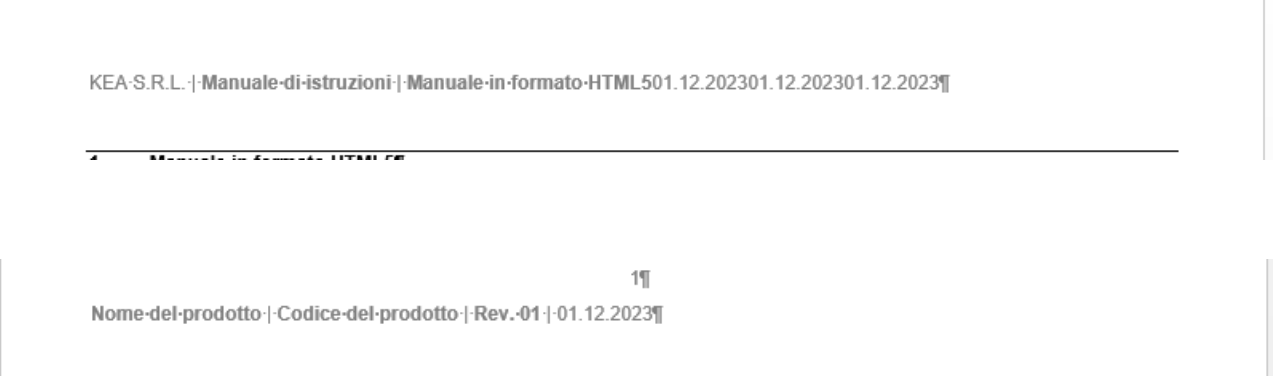

#### <span id="page-1-1"></span>**Che cosa fare in Argo CMS**

Nell'archivio delle parti comuni o nel documento/revisione del manuale creiamo un nuovo livello Credits.

Nel livello Credits inseriamo tutti i moduli/stili di cui desideriamo gestire e impaginare i dati variabili per il singolo manuale.

La funzione Modelli  $\rightarrow$  Stili di Argo ci permette di creare nuovi stili e di associarli ai relativi moduli.

Gli esempi sotto riportati mostrano alcuni dati variabili tipici sono: il nome del file esportato, il tipo di documento, il numero e la data di revisione, l'autore e il revisore, il titolo del capitolo, ecc.

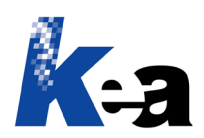

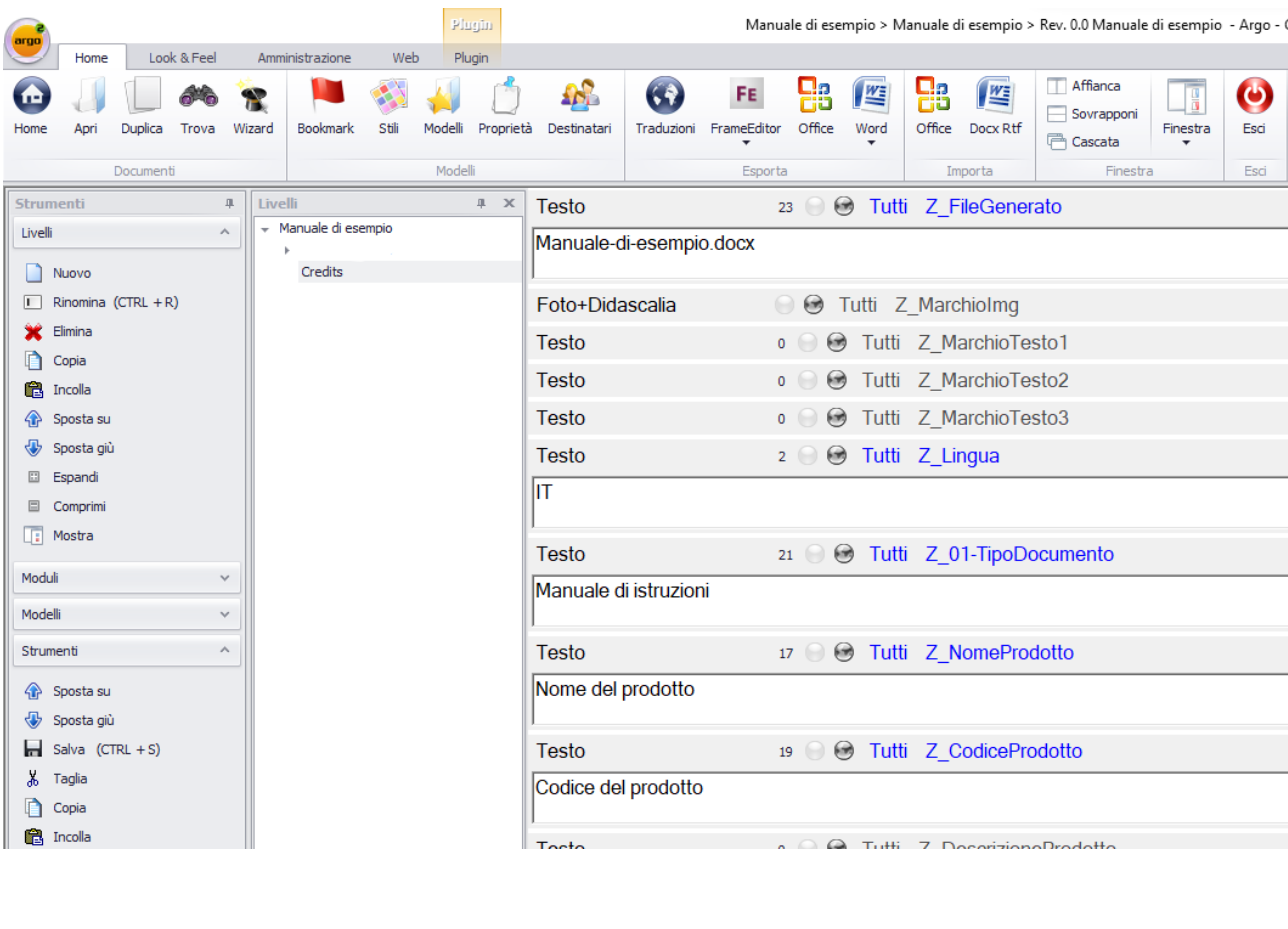

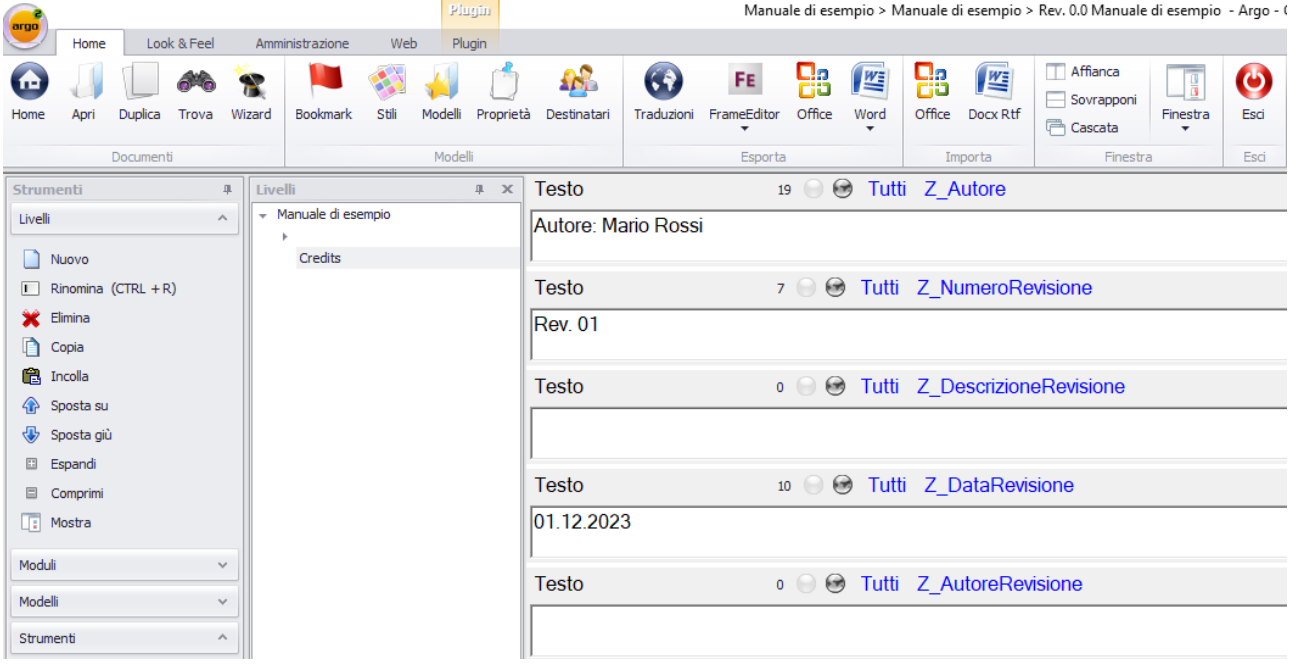

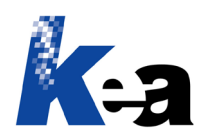

#### <span id="page-3-0"></span>**Che cosa fare sul file Mastro di MS Word**

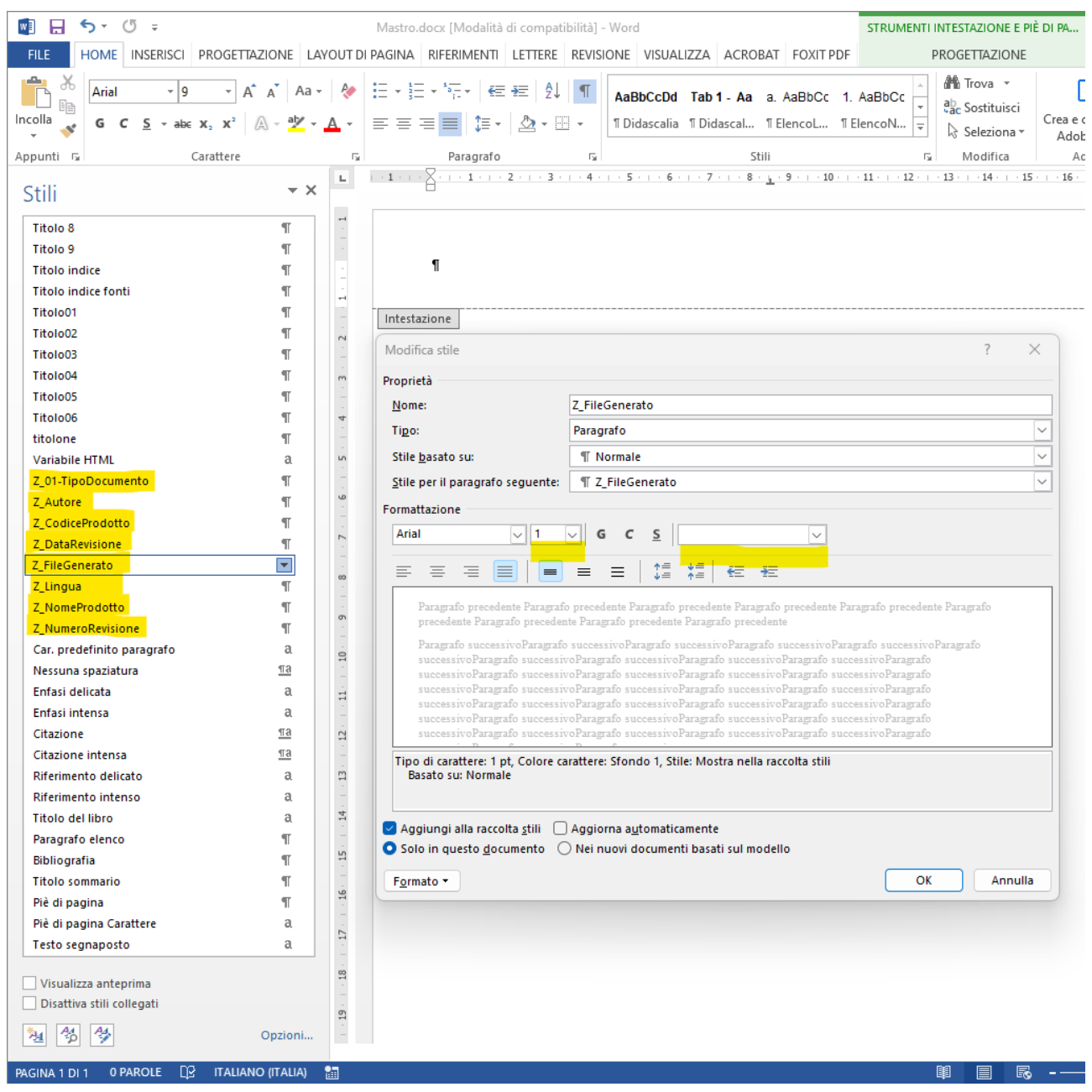

**NOTA!** Il file Mastro è il file che selezioniamo in Argo CMS per gestire la formattazione automatica dei contenuti impaginati da Argo CMS in MS Word.

Inseriamo nel file Mastro tutti gli stili dei moduli che abbiamo utilizzato in Argo CMS per gestire i dati variabili. È necessario che il nome dello stile in Argo CMS e in MS Word siano uguali.

In modo tale che i dati variabili non siano visibili sull'impaginato, formattiamo la dimensione del font a 1 punto e assegniamo il colore bianco.

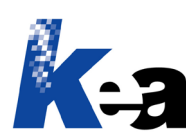

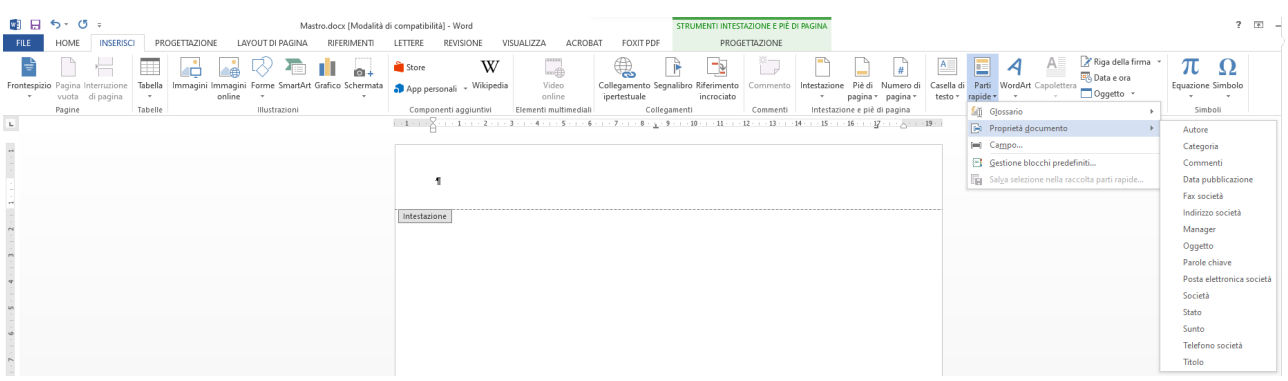

Sul file Mastro apriamo gli Strumenti intestazione e piè di pagina.

Accediamo a Inserisci  $\rightarrow$  Parti rapide.

Se desideriamo inserire in intestazione o piè di pagina **dati variabili relativi alle proprietà del documento**, clicchiamo su Parti rapide  $\rightarrow$  Proprietà documento e dalla lista selezioniamo la proprietà desiderata (nell'esempio sotto riportato si tratta della proprietà "Società").

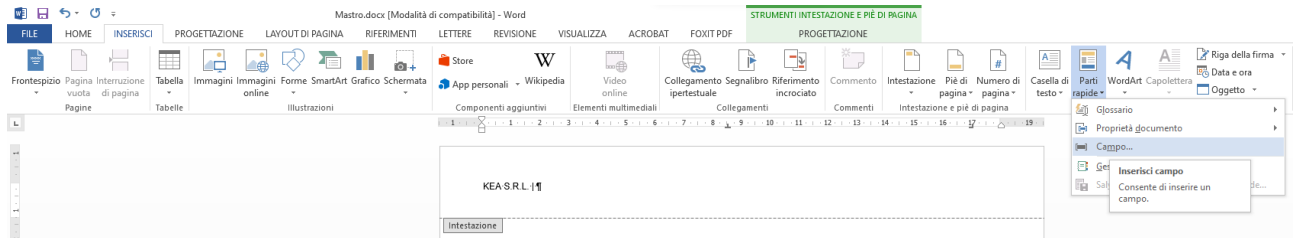

Se desideriamo inserire in intestazione o piè di pagina **dati variabili riferiti a stili** gestiti in Argo CMS e nel file Mastro di MS Word, clicchiamo su Parti rapide  $\rightarrow$  Campo.

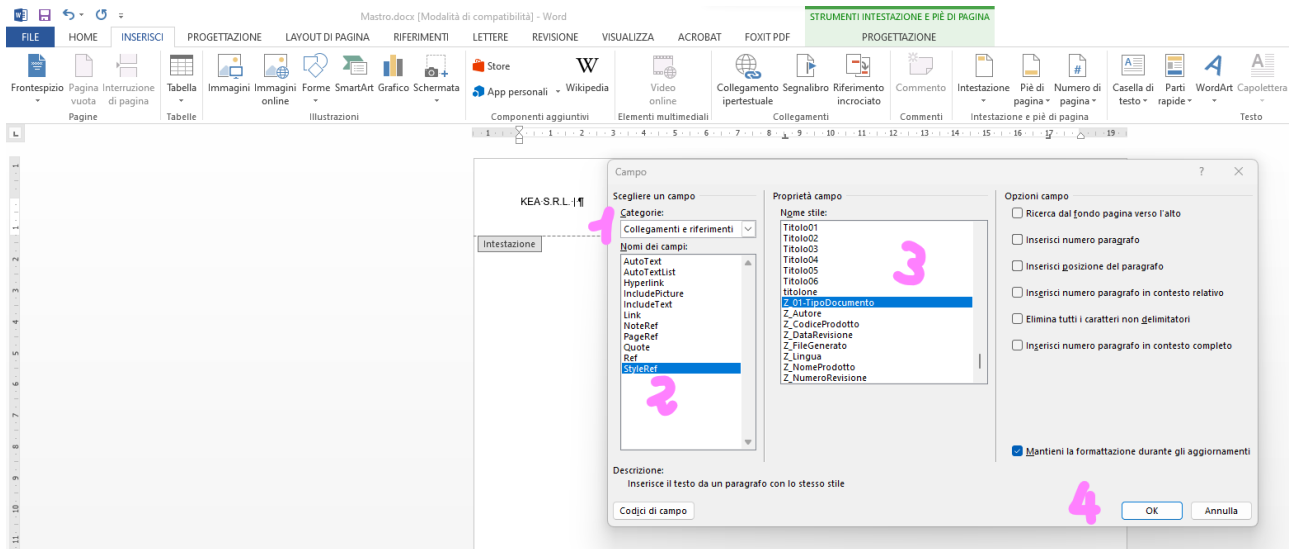

Nella finestra di dialogo:

- 1. Dal menu Categorie selezioniamo Collegamenti e riferimenti
- 2. Dal menu Nomi dei campi selezioniamo StyleRef

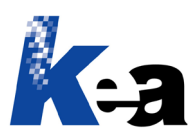

- 3. Dal menu Proprietà campo selezioniamo lo stile di cui impaginare in automatico il dato variabile in intestazione o piè di pagina
- 4. Clicchiamo su OK per inserire il campo.

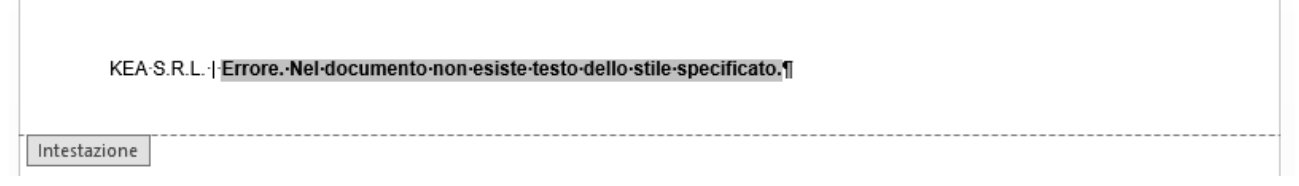

**NOTA!** Dato che il file Mastro di MS Word è vuoto, quando inseriamo il campo è normale che appaia la scritta "Errore. Nel documento non esiste testo dello stile specificato". È in fase di impaginazione automatica da Argo CMS in MS Word che i campi saranno popolati con i dati variabili contenuti nel manuale di istruzioni.

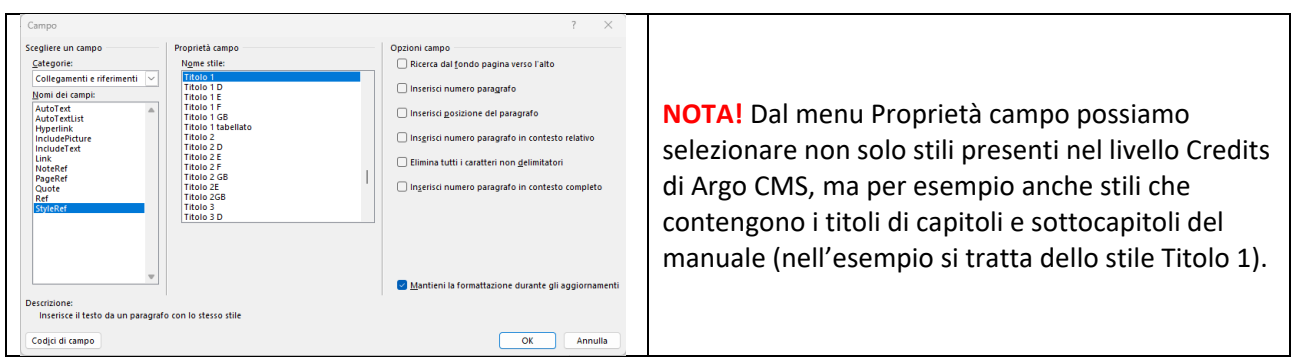

#### <span id="page-5-0"></span>**Risultato finale**

Esportando da Argo CMS in MS Word otteniamo un manuale che in intestazione e piè di pagina contiene i valori dei dati variabili di cui abbiamo inserito i riferimenti nel file Mastro di MS Word, come evidenziato negli esempi sotto riportati.

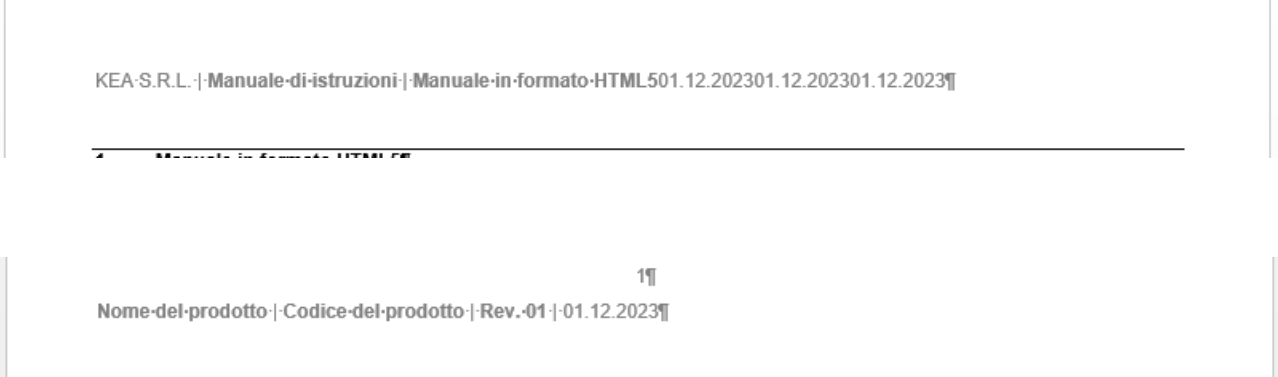

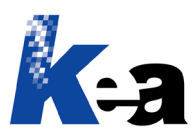

## ■ 1.4. → Incorporare·un·video·salvato·in·una·cartella·locale¶

Inserire il nome del file video salvato localmente.¶ Attenzione! Il video deve essere in formato .mp4¶ prova.mp4¶

I dati variabili sono impaginati in fondo al manuale di istruzioni, ma essendo stati formattati a 1 punto + colore bianco non sono visibili.

**NOTA! NON dobbiamo cancellare i dati variabili presenti in fondo al manuale**, poiché altrimenti non funzionano più i riferimenti presenti in intestazione e piè di pagina.

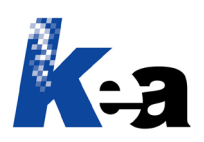

# Inserire II nome a Attenzione! II vi prova.mp4¶

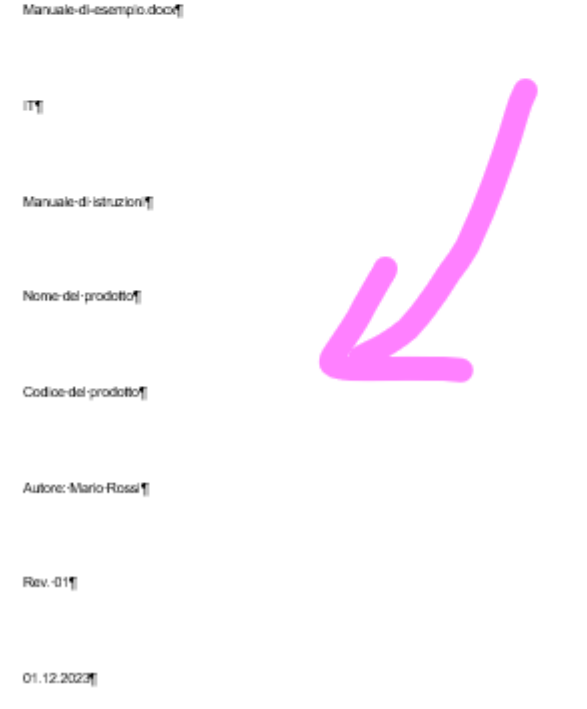

Possiamo vedere i dati variabili presenti in fondo al manuale solo ingrandendo al 500% il documento e assegnando a questo insieme di contenuti il colore nero.